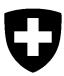

# **Istruzioni per la registrazione dei dati del progetto API-NELLA via smartphone (tramite app BeeTraffic)**

Il programma APINELLA ha lo scopo di riconoscere precocemente la comparsa del piccolo scarabeo degli alveari (*Aethina tumida*). In ciascun Cantone vengono reclutati alcuni apicoltori sentinella che ogni due settimane sorvegliano le colonie presenti nei loro apiari sentinella utilizzando le strisce diagnostiche Schäfer. La app BeeTraffic consente di registrare a livello centralizzato i dati provenienti dagli apiari analizzati nonché i risultati dei controlli. La versione per iPhone può essere scaricata gratuitamente [dall'App Store,](https://appsto.re/ch/OPjx6.i) mentre quella per Android dal [Goo](https://play.google.com/store/apps/details?id=ch.identitas.beetraffic)[gle Play Store.](https://play.google.com/store/apps/details?id=ch.identitas.beetraffic)

# **1a fase: dati dell'utente**

Prima di poter registrare gli apiari è necessario compilare nel menu "*Di più*" sotto "*Dati utente"* gli appositi campi, cliccando poi su *Trasmettere / Salva*.

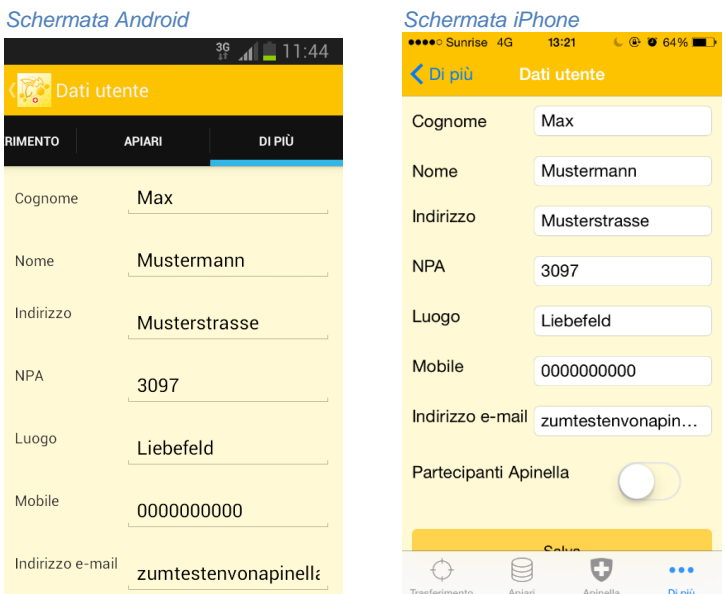

# **2a fase: registrazione degli apiari**

*Schermate Android* 

(1) Nel menu "*Apiari"* è possibile registrare i singoli gruppi di colonie. (2) In corrispondenza di *No. del apiario* va indicato il numero corrispondente. Cliccando su *Definire l'ubicazione*, si apre la cartina. Per trovare l'attuale posizione deve essere attivata la funzione GPS. (3) Spostando la cartina è possibile posizionare il cerchio rosso in corrispondenza del luogo esatto in cui si trova l'apiario. Il campo di ricerca con il NPA consente di avvicinarsi in modo approssimativo alla zona desiderata. Il cursore dovrebbe essere posizionato il più possibile in coincidenza con l'apiario. Una volta individuata l'ubicazione, è possibile salvarla cliccando su *Salvare ubicazione*. (4) Appaiano così le coordinate dell'apiario. Facendo clic su *Salva* si registra il gruppo di colonie (5) che viene così visualizzato nel menu "*Apiari"*. Per registrarne altri va eseguita più volte la stessa procedura.

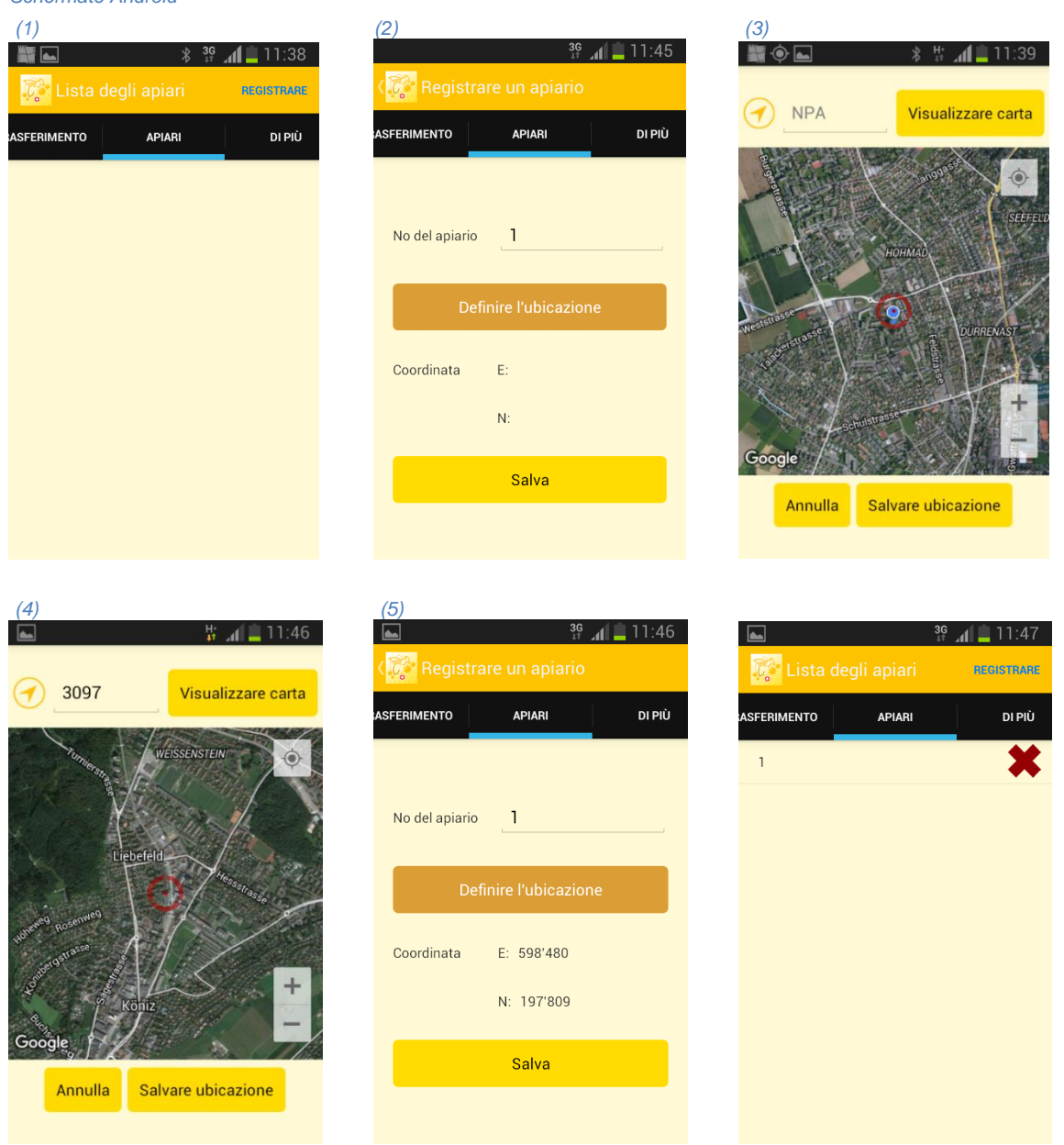

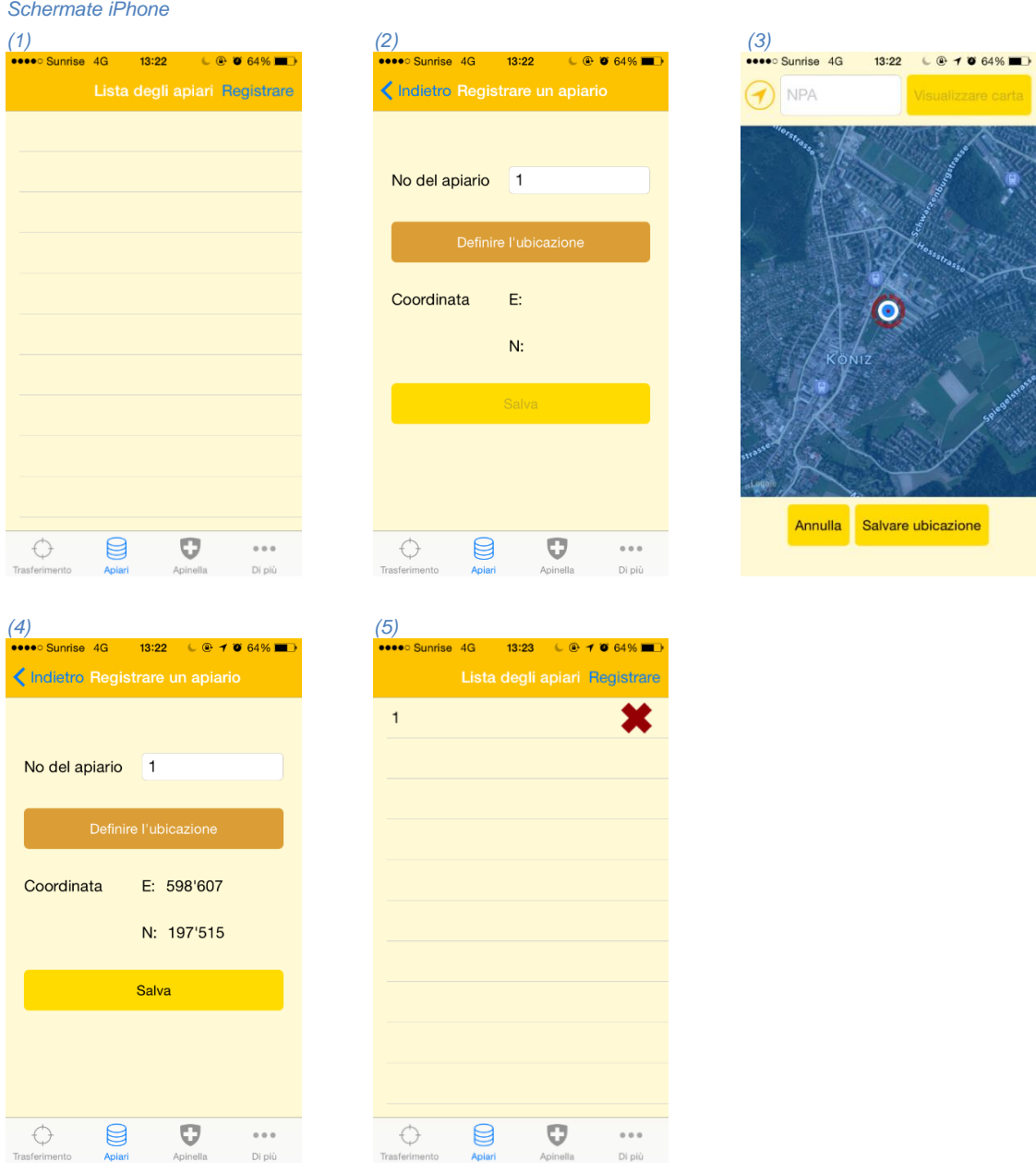

# **3a fase: login Apinella**

Per effettuare il login come apicoltore sentinella per il progetto Apinella, nel menu "*Di più*" sotto "*Dati utente"* il pulsante in corrispondenza di "*Partecipanti Apinella"* va spostato su *Sì.* Inserite l'*Apinella ID*, la *Password* e in corrispondenza di *No. Tel. Del ufficio veterinario cantonale* il numero di contatto per la notifica dei casi sospetti che avete ricevuto dalla vostra autorità veterinaria competente. In corrispondenza di *Apiario sentinella* **siliposita in contenta** di eri apiari registrati e l'apiario controllato per il progetto Apinella. Nel campo *Numero di colonie controllati* è possibile indicare l'attuale numero delle colonie presenti nell'apiario sentinella. Una volta inseriti correttamente tutti i dati, cliccate su *Salva*.

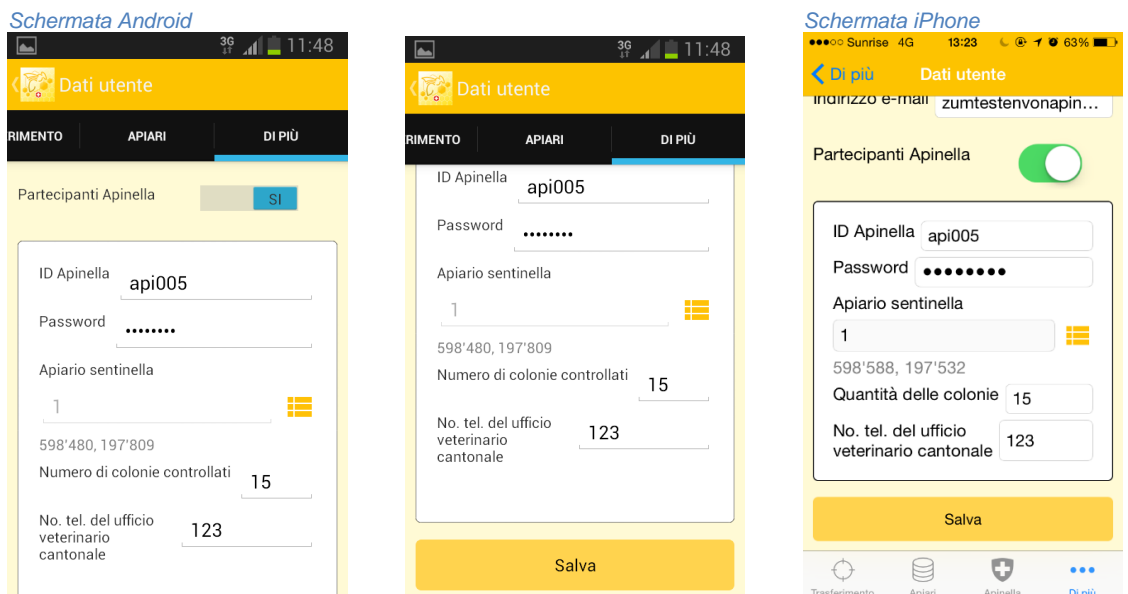

# **4a fase: notifica Apinella**

Il menu *Apinella* consente di trasmettere i risultati del controllo. Nel campo *Notifica Apinella*  compare il numero dell'apiario selezionato nei dati dell'utente. Se occorre è però possibile modificarlo cliccando su  $\equiv$  accanto al campo di immissione.

Nel campo *Data della soppressione* è indicata di default la data odierna, che può essere modificata, se occorre.

(1) Nel campo *Numero di coloni controllati* compare il numero di colonie che è stato salvato nella sezione relativa ai dati dell'utente. Anche in questo caso se occorre si può modificarlo.

(2) Il cursore "Coleotteri sospetti trovati" è solitamente impostato su **Sì**. Se durante il controllo non sono stati trovati coleotteri sospetti, spostare il cursore su **No**. Se sono stati individuati coleotteri sospetti, occorre indicare il numero di colonie interessate. Se sono stati rilevati coleotteri sospetti, dopo la trasmissione dei dati compare in modo automatico il numero di telefono dell'autorità veterinaria cantonale che potete contattare direttamente per la notifica dei casi sospetti.

Se emergono risultati o fenomeni particolari, è possibile indicarli nel campo *Commenti*. Possono essere immessi fino a 500 caratteri.

Una volta inseriti correttamente i dati, è possibile procedere al salvataggio cliccando su *Trasmettere*. Se sono presenti altri apiari sentinella, questa procedura va ripetuta per ciascuno di essi.

*Schermate Android*

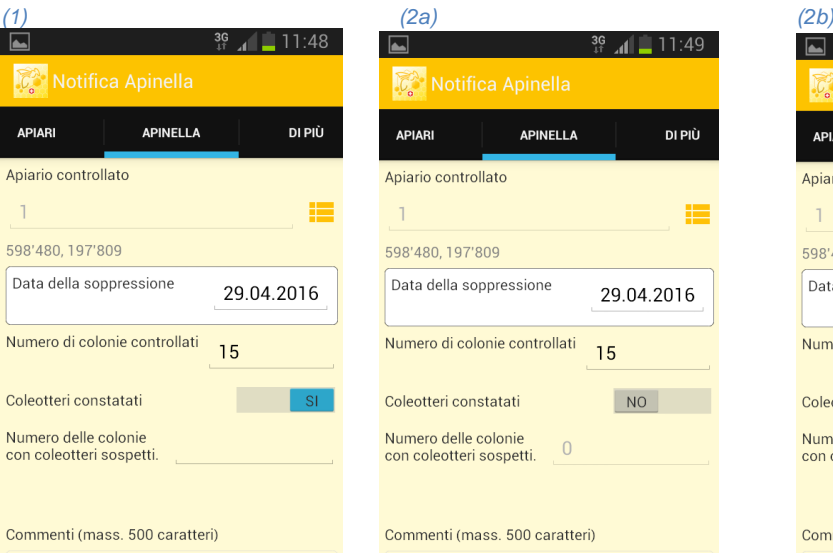

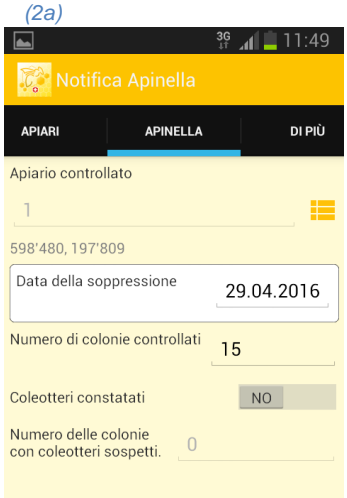

### Commenti (mass. 500 caratteri)

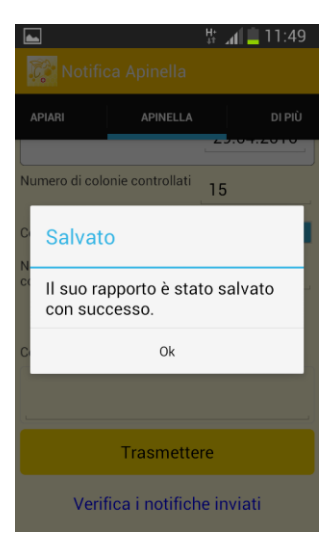

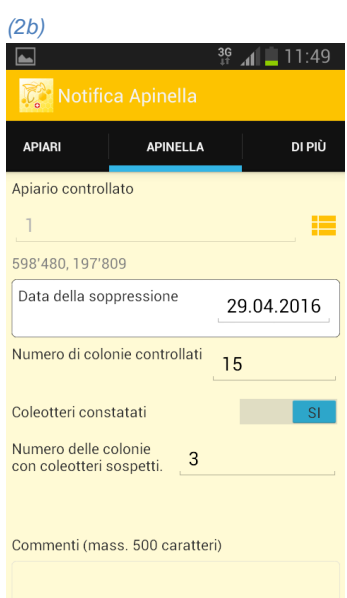

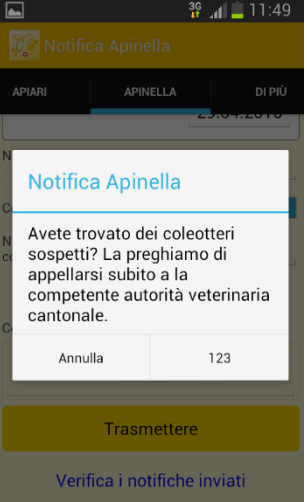

### *Schermata iPhone*

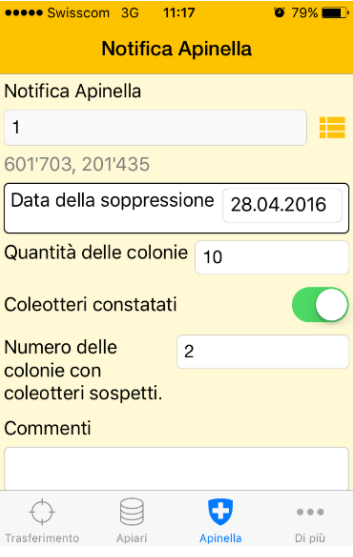

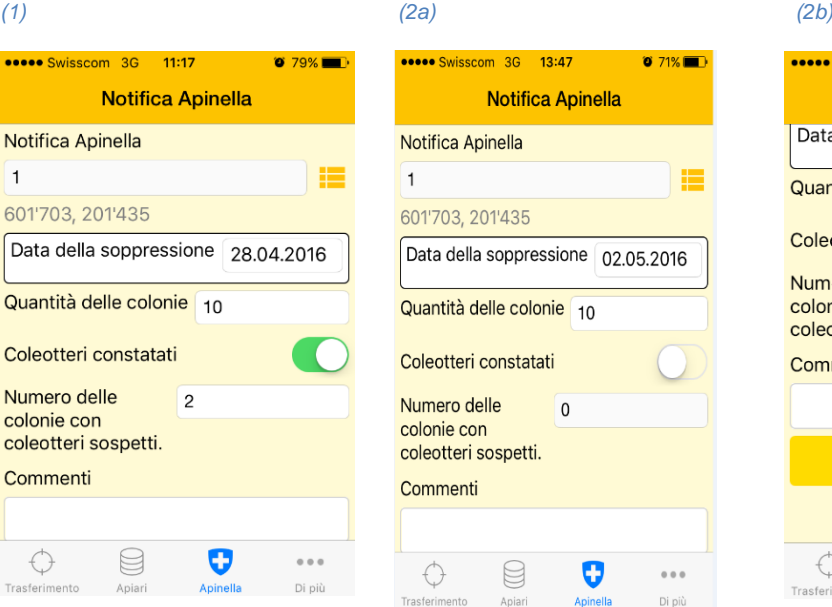

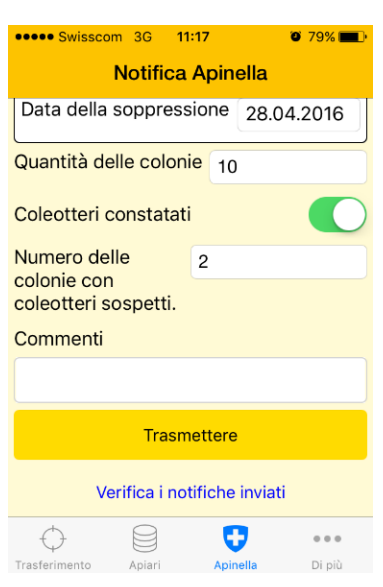

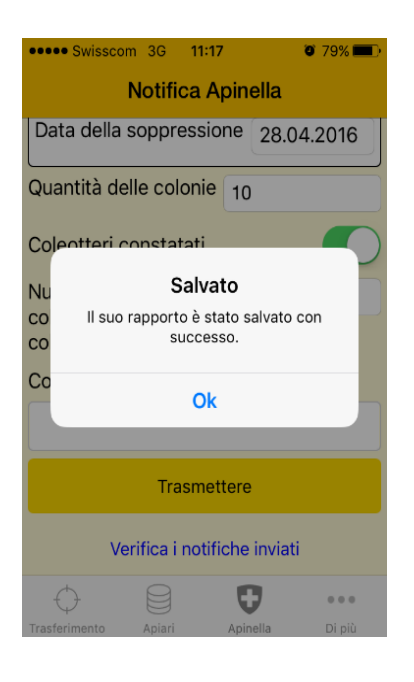

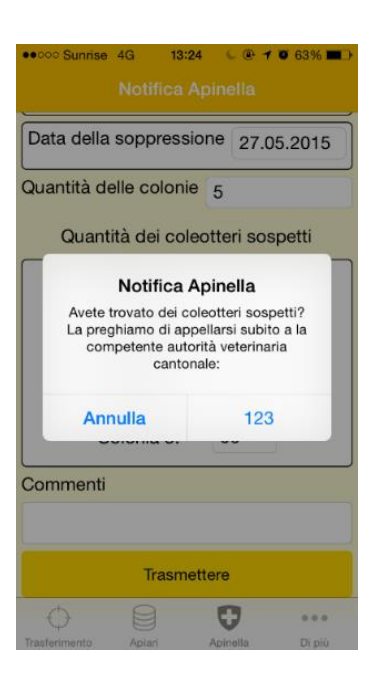

# **5a °fase: Consultazione delle notifiche inviate**

Le notifiche già trasmesse possono essere visualizzate. A tale scopo verrete indirizzati all'appli-cazione Internet di Apinella [\(www.apinella.ch\)](http://www.apinella.ch/). Potete effettuare il login con il vostro nome utente e la password e fare clic sul link contenuto in fondo alla pagina "Visualizzare notifiche".

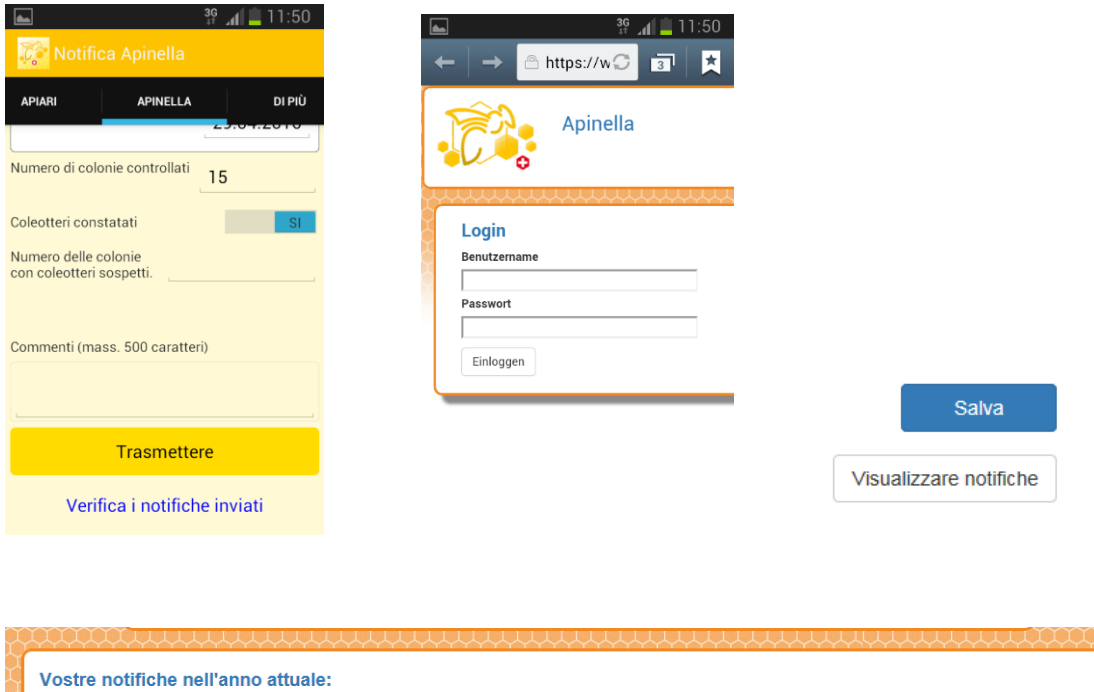

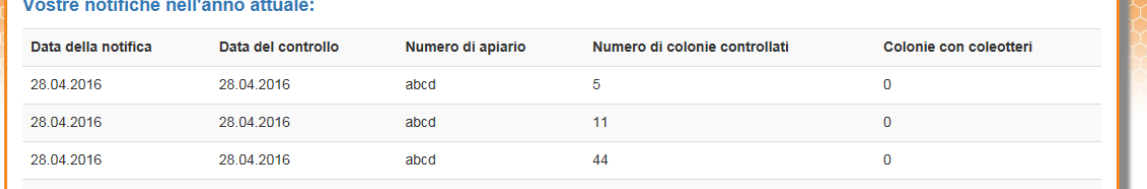

Questo elenco può essere stampato facendovi clic sopra con il tasto destro del mouse e selezionando l'opzione Stampa. Cliccando su Indietro al termine dell'elenco tornerete alla pagina delle notifiche.

Berna, febbraio 2020